# StreamFab ユーザーマニュアル

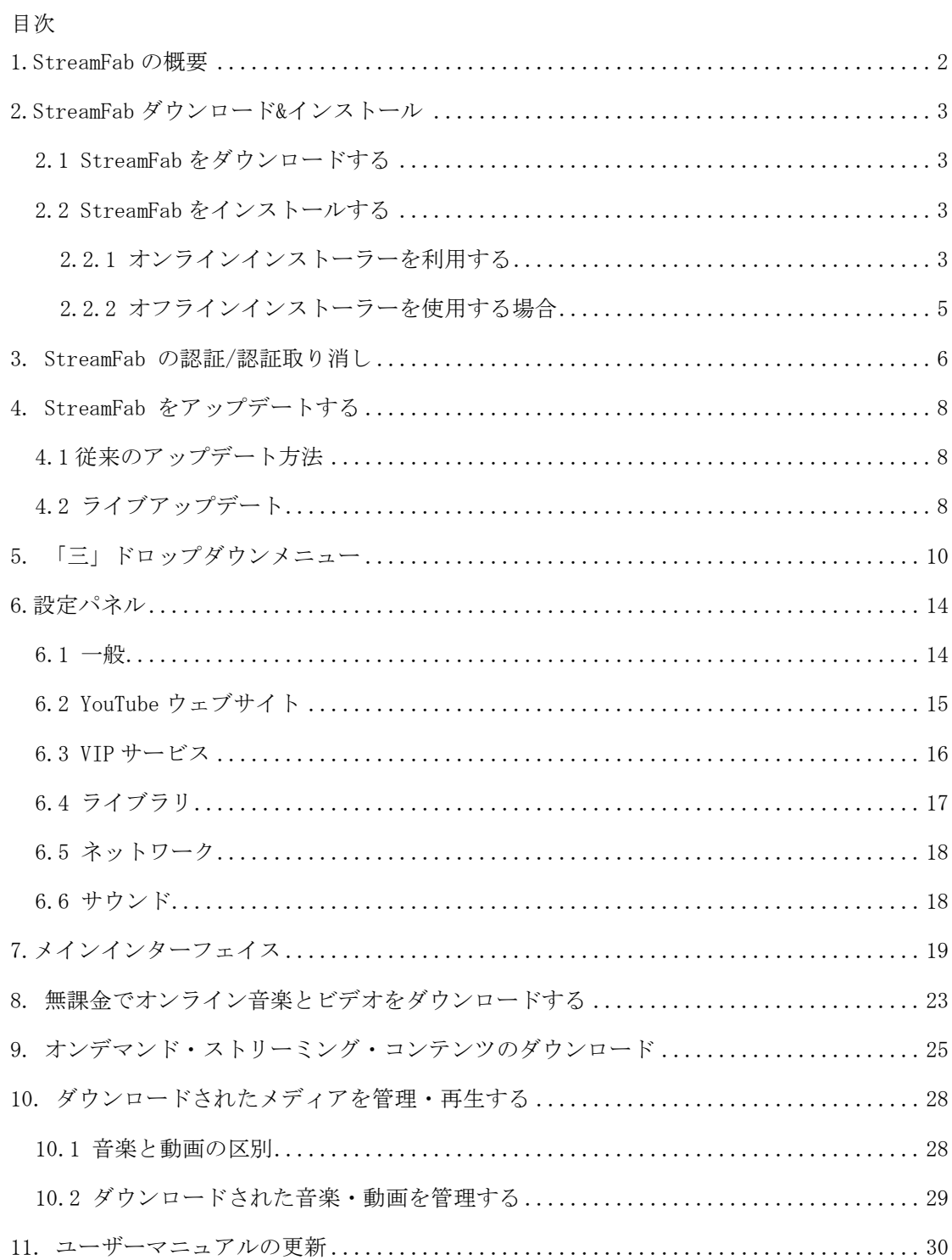

### <span id="page-1-0"></span>1.StreamFab の概要

StreamFab は、DVDFab ソフトウェアが提供しているストリーミングビデオダウンローダーの最新バージョンです。 こ のダウンローダーは、動画や音楽を日常的に楽しむユーザーに、最適な総合環境をご用意しています。オンライン音 楽(最大 320 kbps 品質) およびビデオ(最大 8K 品質)のダウンロードも可能です。

ダウンロードしたメディアファイルは 4K メディアプレーヤーPlayerFab で再生できます。また、PlayerFab は効率的 な方法でメディアファイルを管理・整理することもできます。

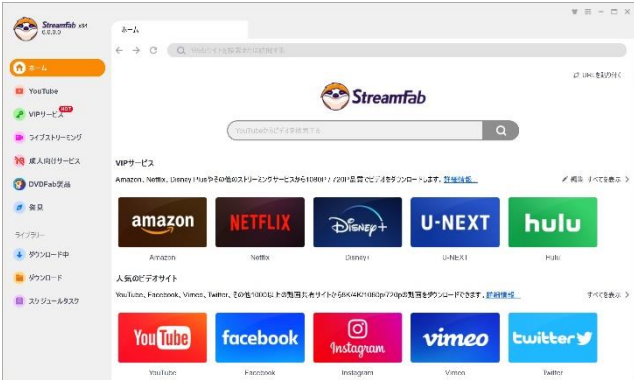

### 主な機能と特徴:

•1000 を超える Web サイトから大量のオンライン音楽とビデオをダウンロード Netflix、Disney +、HBO Max、HBONOW などから加入者専用のオンデマンドストリーミングビデオをダウンロード

- •128kbps〜320kbps のオーディオ品質を選択可能
- •144p から 8KUHD までの解像度を選択可能
- •Turbo-Speed をオンにして、YouTube 音楽とビデオを最大 10 倍、高速ダウンロード
- •ダウンロードキュー全体を一度にダウンロード
- •5 つの動画を同時に処理
- •保存されたプレイリストから新しくアップロードされた音楽/ビデオの自動更新
- •ダウンロードした音楽やビデオを簡単に整理

PC バージョンには、ストリーミングダウンロードモジュール (2022年10月まで)が41個含まれています。全ての ダウンロードモジュールは1つのクライアント統合されています。

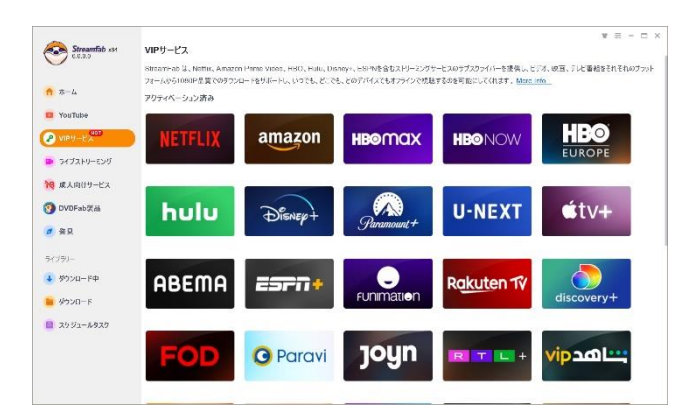

これらの 41個のモジュール (無料の Olympic Game ダウンローダーを除く)は、個別に購入することも、まとめ て 購入することもできます。41 個のモジュールのうち 1 つだけを購入した場合は、そのモジュールのみを使用できま す。

### <span id="page-2-0"></span>2.StreamFab ダウンロード&インストール

### <span id="page-2-1"></span>2.1 StreamFab をダウンロードする

StreamFab の製品ページ(https://streamfab.com)またはダウンロードセンターにアクセスして、オンラインインス トーラープログラムまたはオフラインのいずれかをダウンロードします。

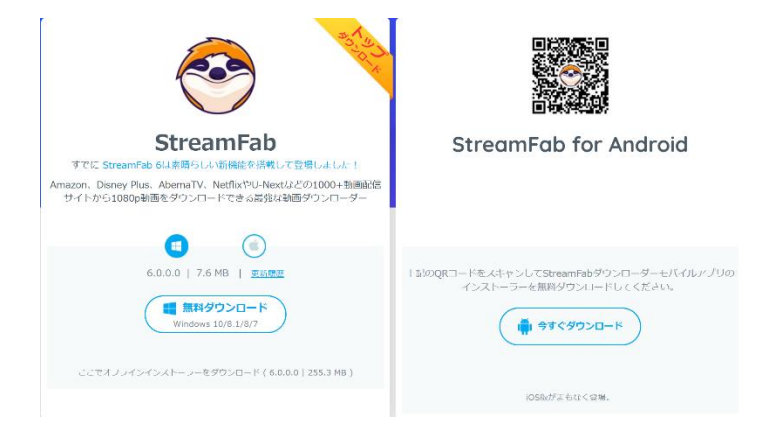

製品ページとダウンロードセンターにあるダウンロードボタンを押すと、オンラインインストーラーが表示され、実 行後に残りのコンポーネントがダウンロードされます(約 6.2MB)。この方法で StreamFab をインストールするには、 毎回インターネットにアクセスする必要があります。このオンラインインストーラーを HDD に保存しておけば、常に 最新版をダウンロードしてくれるというメリットがあります。

オフラインインストーラーをご希望の場合、「このオフラインインストーラーをダウンロード」をクリックすると、 StreamFab のスタンドアロンインストーラーがダウンロードされます。オフラインインストーラーを実行する場合、 初回ダウンロード時にソフトウェア全体がダウンロードされるため、インストールはオフラインで行われます。その ため、以下のインストール手順の間、インターネットを利用する必要がありません。このオンラインインストーラー を HDD に保存しておけば、常に最新版をダウンロードしてくれるというメリットがあります。

#### <span id="page-2-2"></span>2.2 StreamFab をインストールする

#### <span id="page-2-3"></span>2.2.1 オンラインインストーラーを利用する

ステップ 1:https://ja.dvdfab.cn/downloader.htm または https://ja.dvdfab.cn/download.htm にアクセス して、 「無料ダウンロード」をクリックして、オンラインインストーラーをダウンロードします。

ステップ 2:保存された StreamFab オンラインインストーラーをダブルクリックして実行し、「クイックインスト ー ル」をクリックします。StreamFab プログラムは C:\Program Files\DVDFab\StreamFab に保存されます。

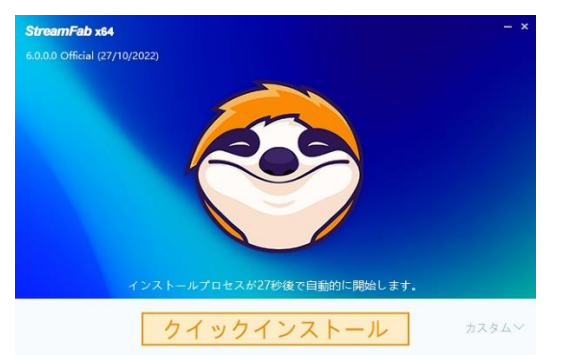

ステップ 3:必要なダウンロード情報を取得するために、数秒程度お待ちください。

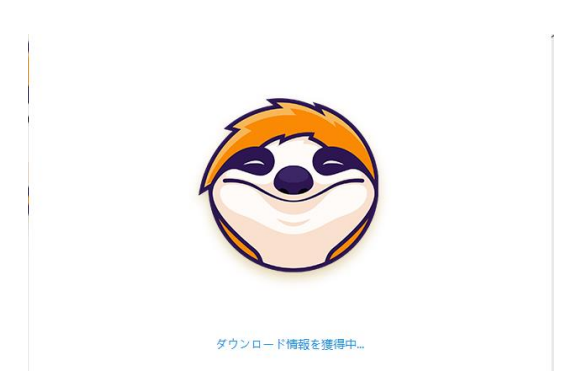

ステップ 4:インストールが始まります。そのままお待ちください。

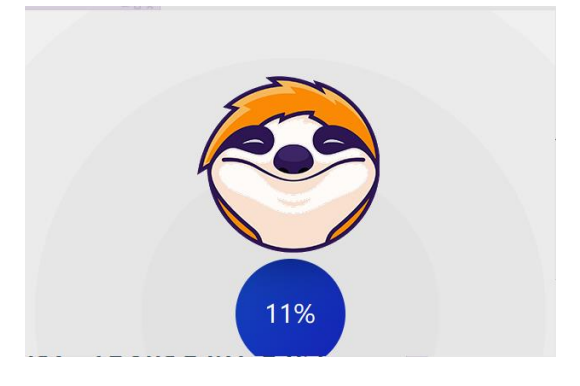

ステップ 5:インストールの手順が完了しました。

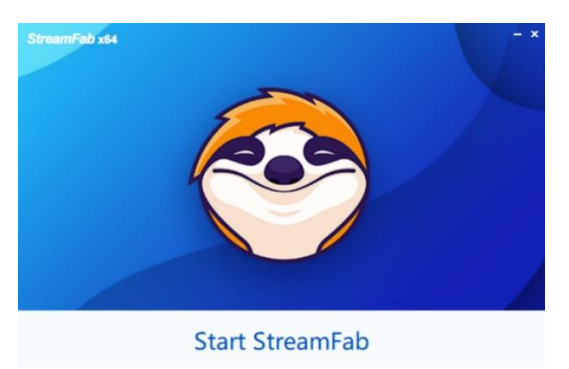

### <span id="page-4-0"></span>2.2.2 オフラインインストーラーを使用する場合

ステップ 1:https://ja.dvdfab.cn/download.htm ダウンロードセンターからオフラインインストーラーをダウン ロードします。

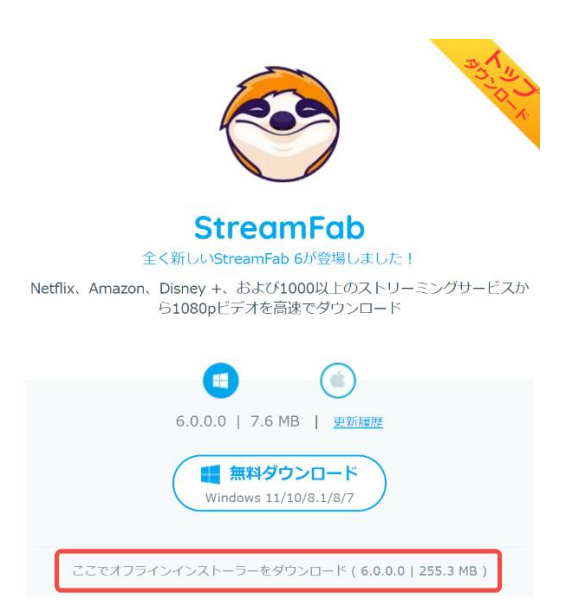

ステップ 2 :オフラインインストーラーをダブルクリックすると、すぐにインストールが始まります。

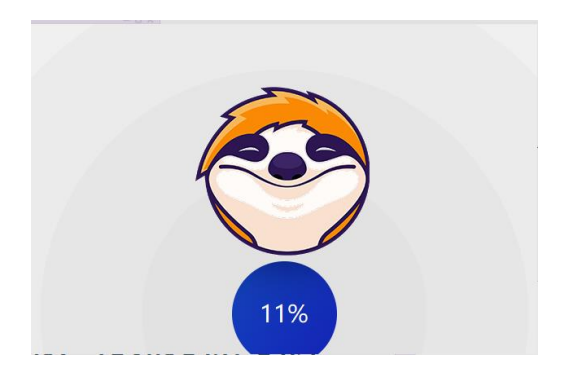

ステップ 3 :インストール手順が完了するまでお待ちください。

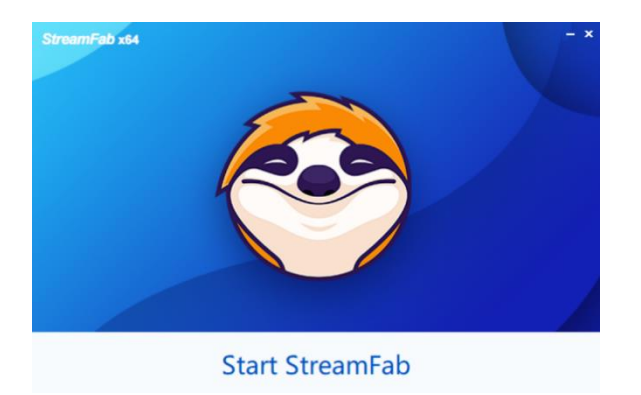

### <span id="page-5-0"></span>3. StreamFab の認証/認証取り消し

StreamFab はオンライン認証方式を採用しています。そのため、ファイヤーウォールやアンチウィルスソフトの設定 を確認し、StreamFab がインターネットにアクセスするのをブロックしていないかどうかを確認してください。

また、認証を行う前に、既にメンバーになっているかどうかも確認してください。もしまだメンバーでなければ、 StreamFab メンバーセンターへアカウントを作成する必要があります。

3.1 StreamFab 起動時、メインインターフェイス右上の「三」アイコンをクリックし、ドロップダウンメ ニューから 「認証」タブをクリックし、認証ウィンドウを開きます。

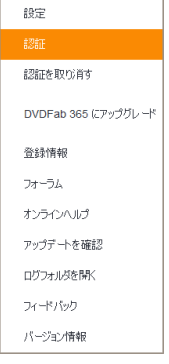

3.2 StreamFab メンバーセンターで登録した電子メールとパスワードを入力し、「認証」ボタンをクリックして次に進 みます。

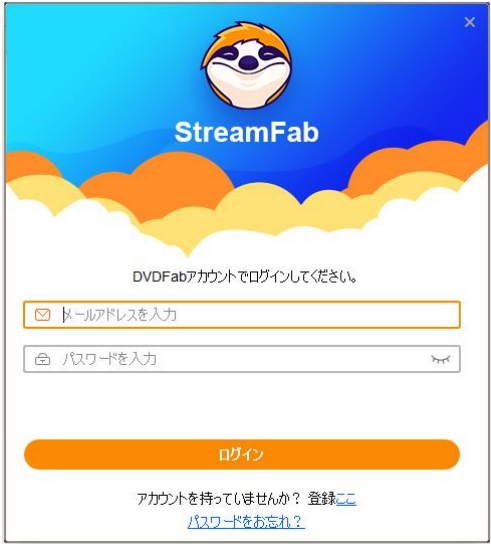

3.3 入力した情報が正しければ、次に「デバイス認証」ウィンドウがポップアップ表示されます。「はい」ボタンをク リックしてウィンドウを閉じることができます。

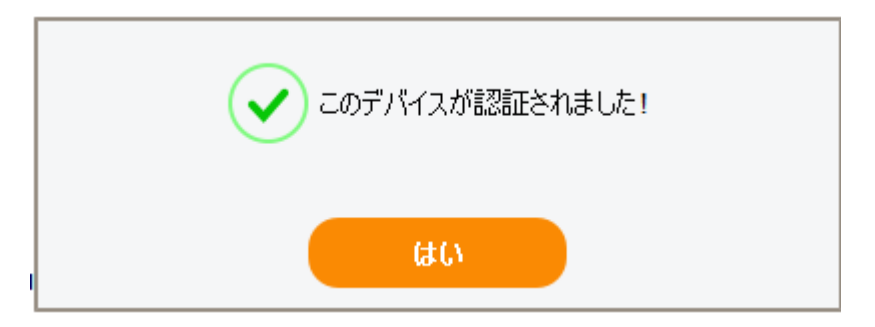

3.4 購入した製品モジュールのライセンス情報を確認したい場合は、「三」メニューから「登録情報」タブをクリック します。

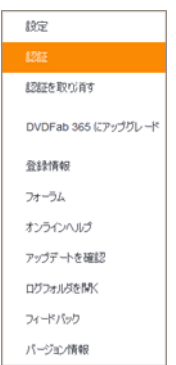

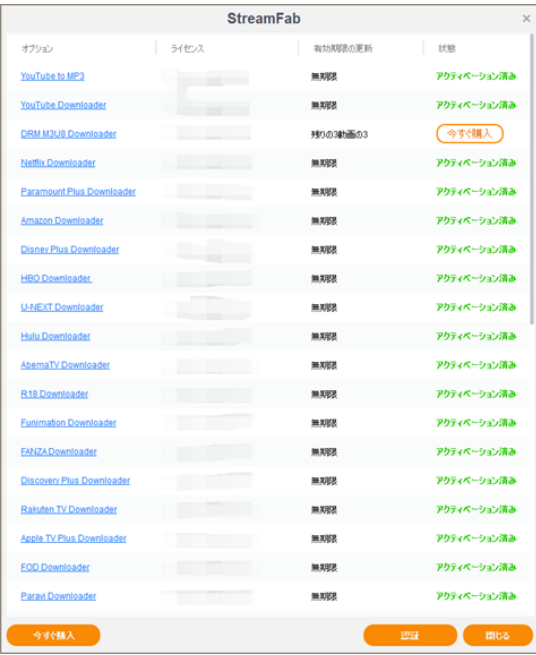

3.5 現在お使っている PC で StreamFab の認証を解除するには、「三」のドロップダウンメニューから「認証を取 り 消す」タブをクリックします。

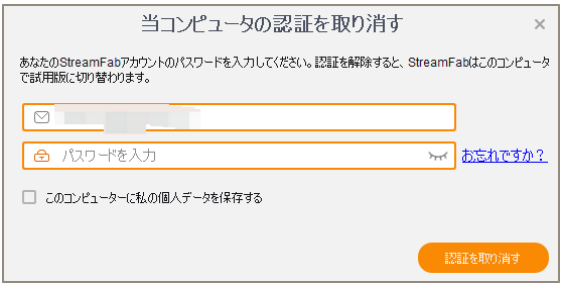

3.6 パスワードを入力し、「認証を取り消す」ボタンをクリックして次に進みます。

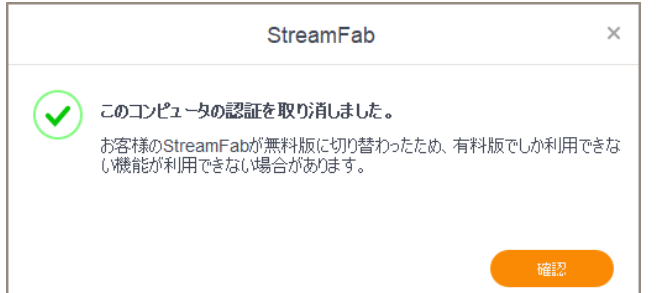

# <span id="page-7-0"></span>4. StreamFab をアップデートする

StreamFab を最新版にアップデートする方法は二つあります。一つはライブアップデート機能を利用、もう一つは StreamFab 公式ウェブサイトの製品ページとダウンロードセンターで常時提供されている最新インストーラーを手動 でダウンロードすることです。

### <span id="page-7-1"></span>4.1 従来のアップデート方法

従来の方法でアップデートを行いたいユーザーは、ダウンローダーの製品ページ(https://streamfab.com)またはダ ウンロードセンター(https://streamfab.com/download.htm)からインストーラープログラムまたはオフラインイン ストーラーをダウンロードできます。インストールプロンプトを手動で実行してインストール手順を完了するだけで す。

### <span id="page-7-2"></span>4.2 ライブアップデート

ライブアップデートはプログラム内部からしか実行できません。StreamFab をインストールすると、この方法を利用 してバージョンを最新に保つことができます。

4.2.1 メインインターフェイスの右上隅にあるハンバーガーアイコン(「三」のようなマーク)をクリックし、ドロッ プダウンメニューから「アップデートを確認」をクリックします。

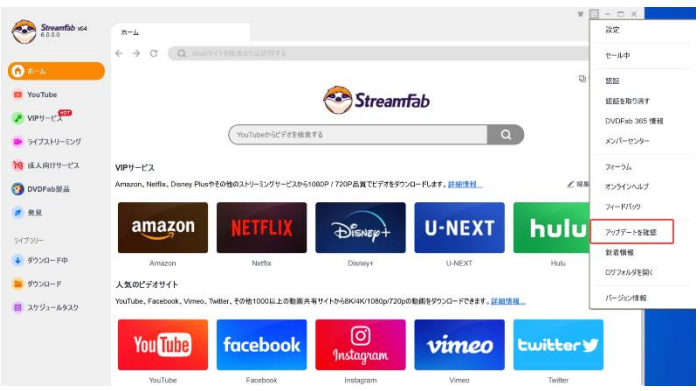

4.2.2 新しいバージョンが検出されたら、「今すぐアップデート」ボタンをクリックして、アップデートパッケージを ダウンロードします。

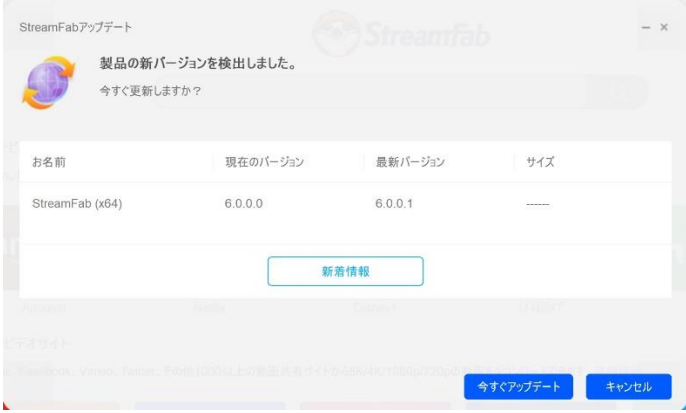

4.2.3 ダウンロードが完了するのを待ちます。

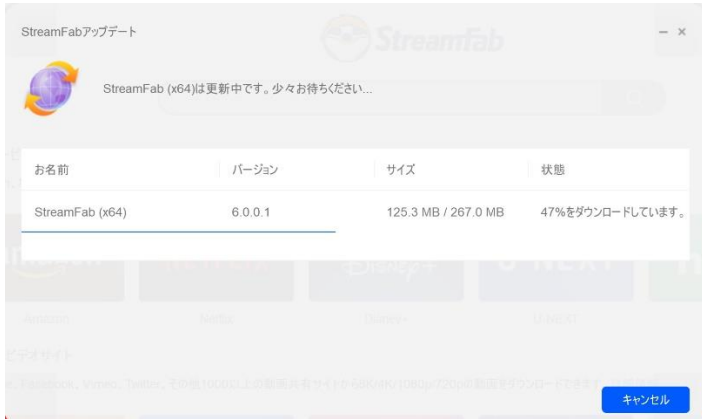

4.2.4 ダウンロードが完了したら、StreamFab を終了し、アップデートのインストールに進みます。

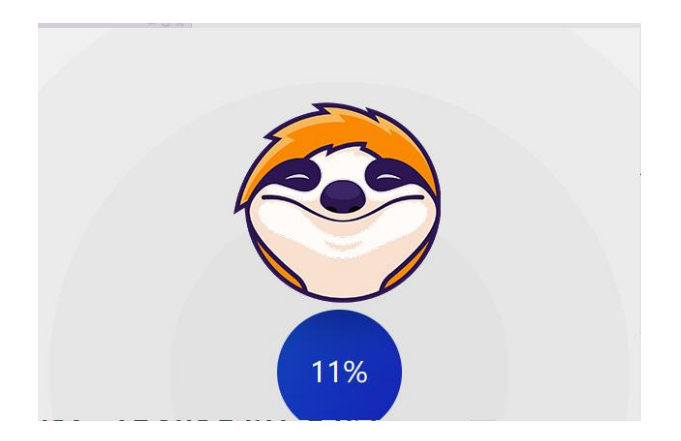

4.2.5 アップデートパッケージがインストールされるのを待ちます。

4.2.6 アップデートパッケージが正常にインストールされると、最新バージョンを利用できるようになります。

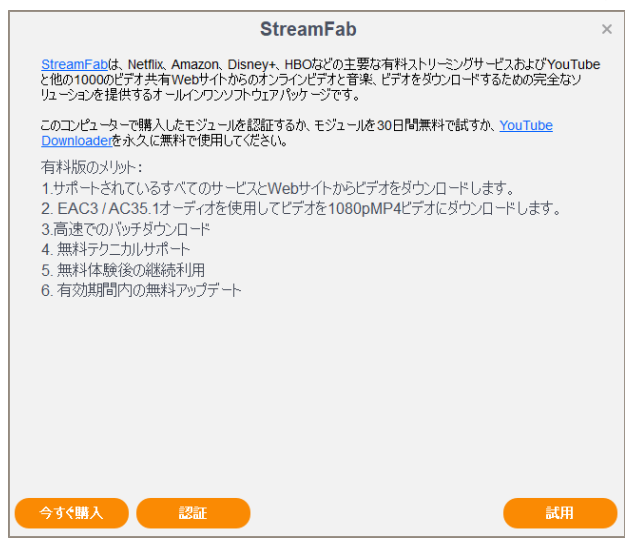

なお、ネットワークの関係で、Live Update が新しいバージョンを検出できない場合があります。このような場合は、 従来の方法でアップデートしてください。

# <span id="page-9-0"></span>5. 「三」ドロップダウンメニュー

メインインターフェイスの右上にある「三」ドロップダウンメニューです。

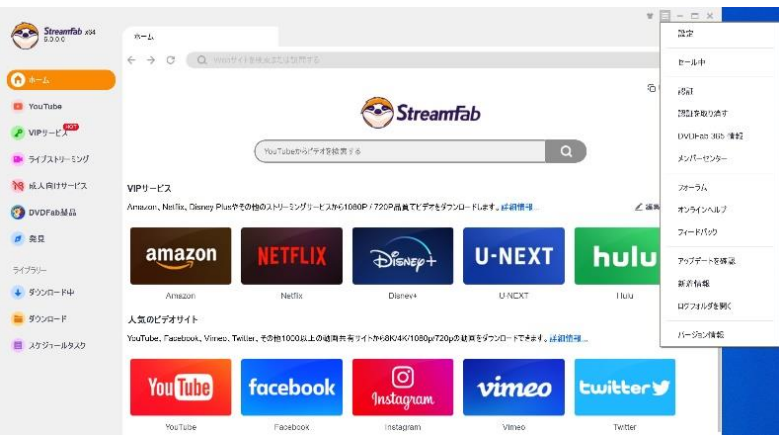

設定:このタブでは、設定パネルが開きます。

セール中:このページは DVDFab ソフトウェアのプロモーションページです。StreamFab 製品が特別割引価格で提供さ れる場合があります。ぜひチェックしてみてください。

認証:このタブで認証パネルを開き、StreamFab をコンピュータで起動できます。

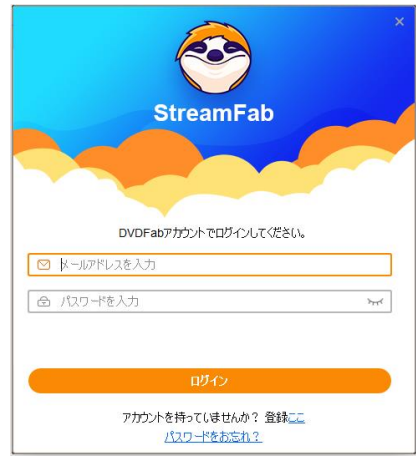

認証を取り消す:このタブで認証パネルを開き、コンピュータ上の StreamFab を停止させることができます。

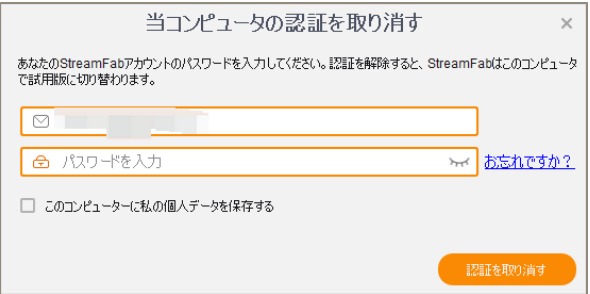

DVDFab365 情報:DVDFab 365 に加入している場合、このタブが表示され、ここで自分の情報を確認できます。そうで ない場合、このタブは「ライセンス情報」タブに置き換わります。

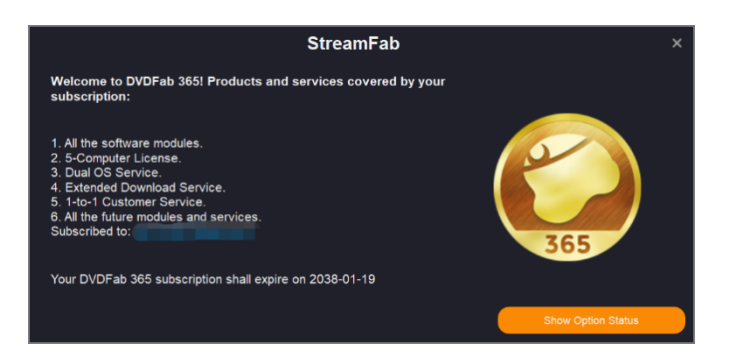

ライセンス情報:このタブでは、購入したダウンローダーモジュールのライセンス状況を確認するためのライセンス

情報パネルが開きます。

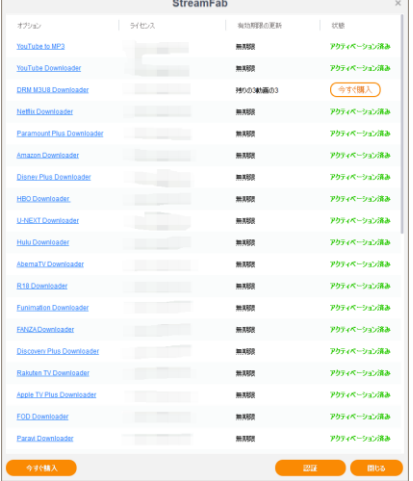

フォーラム:このタブから DVDFab 公式フォーラムにアクセスできます。このフォーラムでは、コミュニティに参加 したり、製品について話し合ったり、質問を投稿したりすることができます。

オンラインヘルプ:このタブでは、StreamFab の FAQ ページに移動します。

アップデートを確認:新しいバージョンが利用可能かどうかを確認するには、このタブをクリックします。

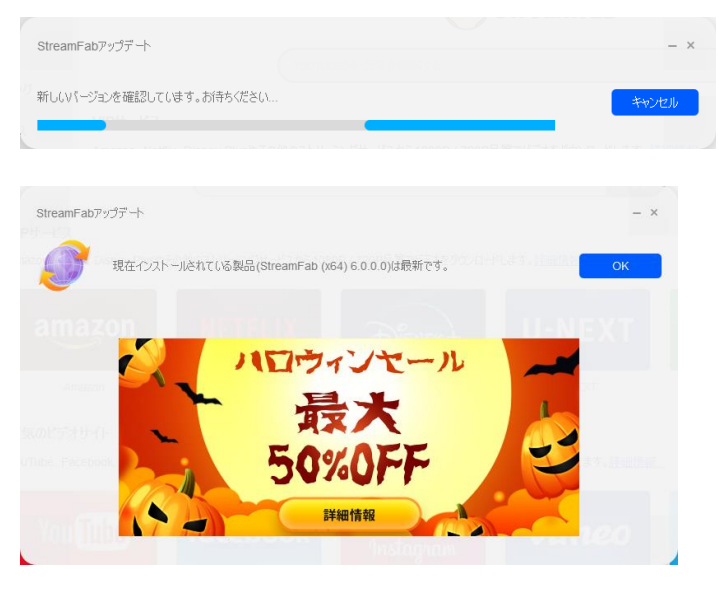

新着情報: StreamFab に関連最新情報を確認します。

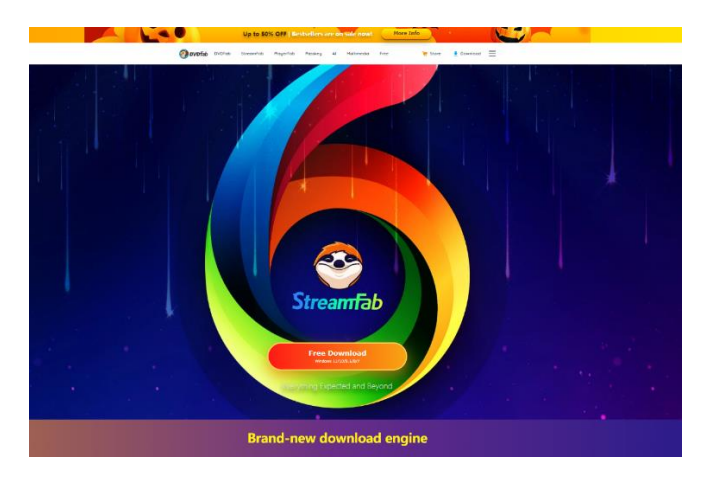

ログフォルダを開く:このタブは StreamFab のログファイルがある場所を指示します。

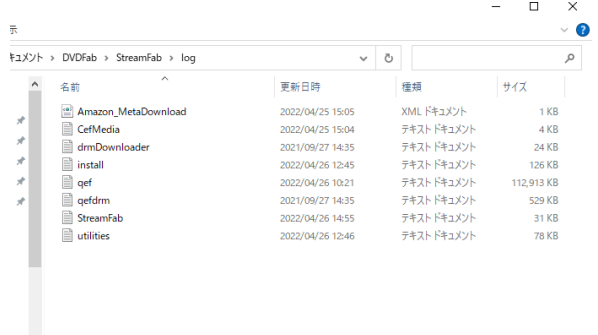

**BEE** 

フィードバック:問題が発生した場合、またはフィードバックを送信する場合は、このタブをクリックします。

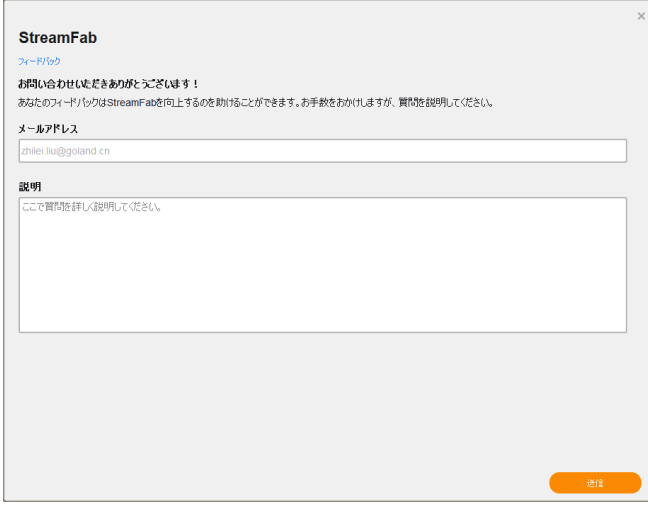

バージョン情報:このタブは、バージョン情報を検索したり、公式 Web サイトにアクセスしたりするための機能があ ります。

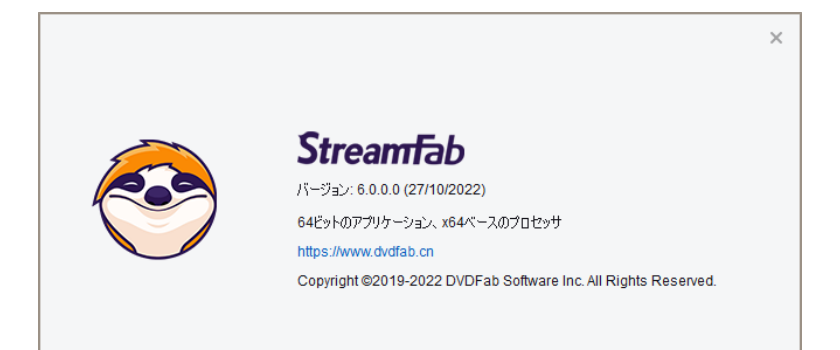

# <span id="page-13-0"></span>6.設定パネル

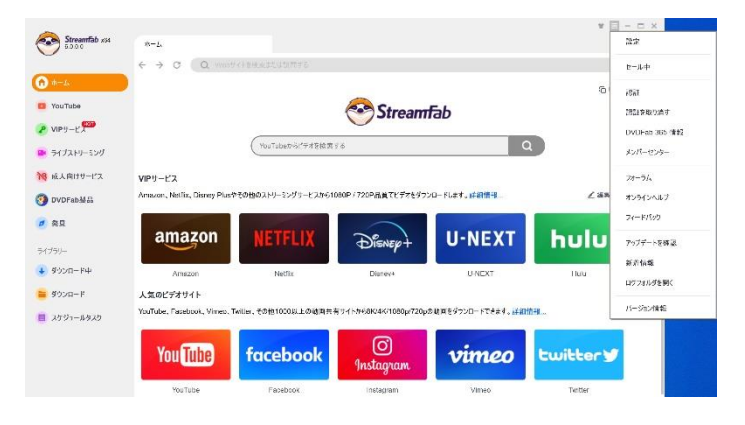

「設定」パネルを開くには「三」のドロップダウンメニューから「設定」タブをクリックします。

### <span id="page-13-1"></span>6.1 一般

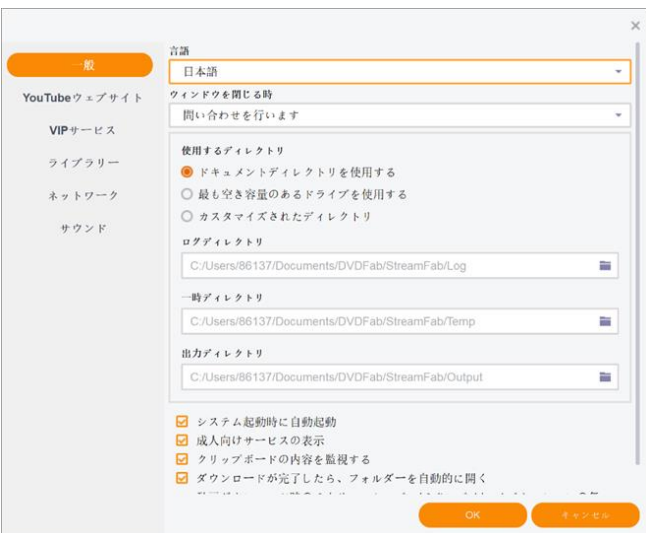

言語:ここで必要な UI 表示言語を選択します。

ウインドウを閉じる時:「問い合わせを行います」「システムトレイに最小化する」「プログラムを終了する」の3つの オプションがあります。

使用するディレクトリ:「ドキュメントディレクトリを使用する」「最も空き容量のあるドライブを使用する」「カスタ マイズされたディレクトリ」の 3 つのオプションがあります。

ログディレクトリ:ログファイルデフォルトの場所です。必要であればいつでも変更できます。

ー時ディレクトリ:一時ファイルを格納するデフォルトの場所です。必要であればいつでも変更できます。

出力ディレクトリ:ダウンロードされた音楽ビデオの出力ディレクトリを選択します。HDD からパスを選択してくだ さい。

システム起動時に自動起動:コンピュータにログインした後、毎回自動的に StreamFab を起動したい場合は、チェッ クボックスにチェックを入れます。

成人向けサービス表示:メインインターフェイスにサポートされているアダルトサイトを表示するかどうかを決定し ます。

クリップボードの内容を監視する:クリップボードの内容を監視するかを設定します。

ダウンロードが完了したら、フォルダーを自動的に開く:音楽ビデオダウンロードが完了したら、フォルダーを自動 的に開くことを設定します。

ダウンロード時のスクリーンセーバー/スタンバイ/ハイバネーションの無効化:動画ダウンロード時のスクリーン セーバー/スタンバイ/ハイバネーションの無効化を設定します

<span id="page-14-0"></span>6.2 YouTube ウェブサイト

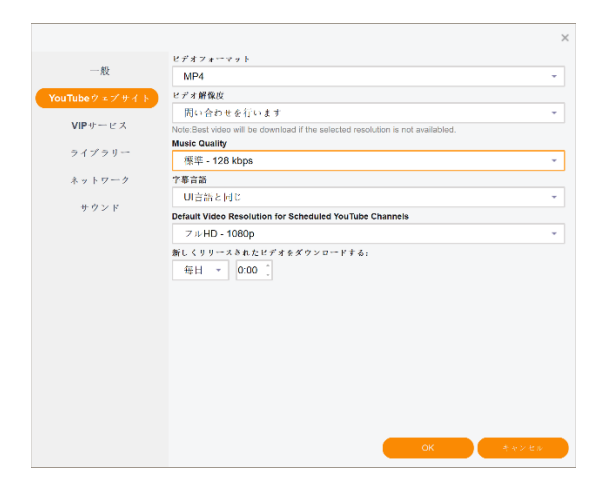

このページ以下の設定は、YouTube ウェブサイトに関連するものです。

ビデオ解像度:ダウンロードするビデオの解像度を設定します。

音質:YouTube からダウンロードされた MP3 音楽の品質を選択します。

字幕言語:字幕の言語を選択します。

スケジュールされた YouTube チャンネルのデフォルトのビデオ解像度:スケジュールされた YouTube チャンネルのビ デオ解像度を設定します。

新しくリリースされたビデオをダウンロードする:新しくリリースされたビデオをダウンロード時間を設定します。

#### <span id="page-15-0"></span>6.3 VIP サービス

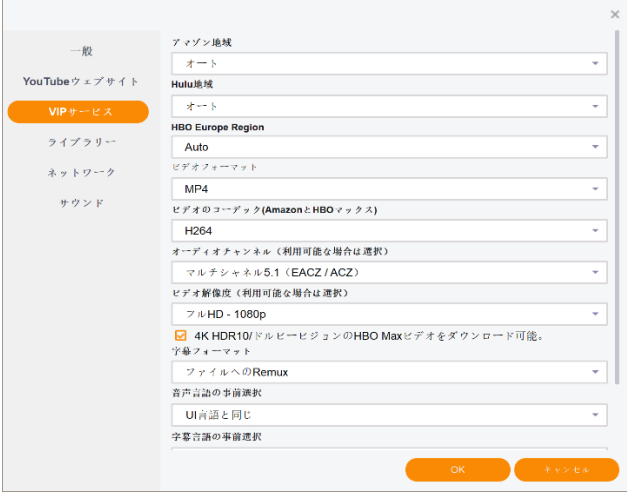

このページ以下の設定は、有料ストリーミングサービスに関連するものです。

アマゾン地域:加入している Amazon Prime Video の地域サイトを選択します。

Hulu 地域:加入している Hulu Video の地域サイトを選択します。

HBO ヨーロッパ地域:加入している HBO ヨーロッパの地域ウェブサイトを選択します。

ビデオフォーマット: MP4 または MKV から、必要な出力ビデオ形式を選択します。

ビデオのコーデック (Amazon と HBO マックス): Amazon と HBO ビデオからのダウンロードビデオコーデックを H264 と H265 の間で選択します。

オーディオチャンネル(利用可能な場合選択):ステレオ (AAC) とマルチシャネル 5.1 (EACZ/ACZ) 二つオプション を選択します。

ビデオ解像度(利用可能な場合選択):ダウンロードするビデオの解像度を 1080p と 720p の間で選択します。

4K HDR10/ドルビービジョンの HBO MAX ビデオをダウンロード可能: 4K HDR10/ドルビービジョンの HBO MAX ビデオ をダウンロードします。

字幕フォーマット:ファイルへの Remux または SRT ファイルに抽出を選択します。

音声言語の事前選択:音声の言語を選択します。

牛幕言語の事前選択:字幕の言語を選択します。

<span id="page-16-0"></span>6.4 ライブラリ

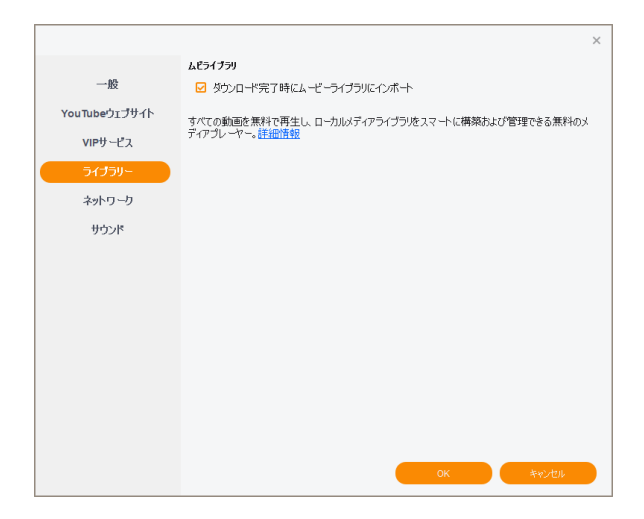

PlayerFab をコンピュータにインストールした場合、ダウンロードしたストリーミング動画を自動的に PlayerFab 7 の動画ライブラリに取り込み、メディア管理及び再生がより簡単になります。

# <span id="page-17-0"></span>6.5 ネットワーク

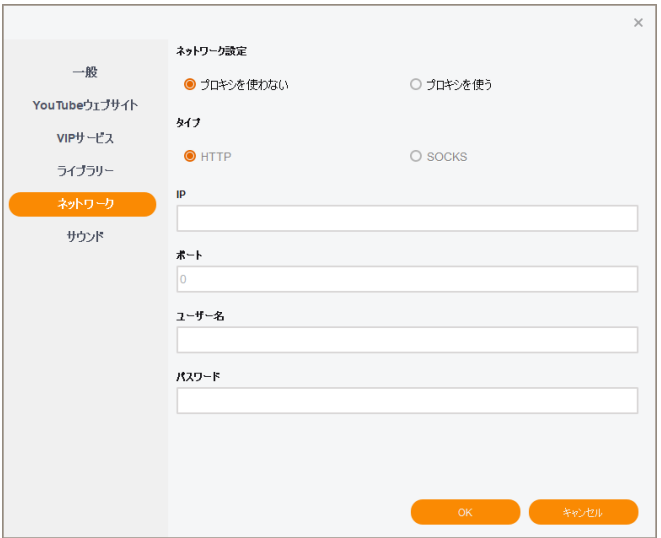

StreamFab のネットワーク設定を行う場所です。

# <span id="page-17-1"></span>6.6 サウンド

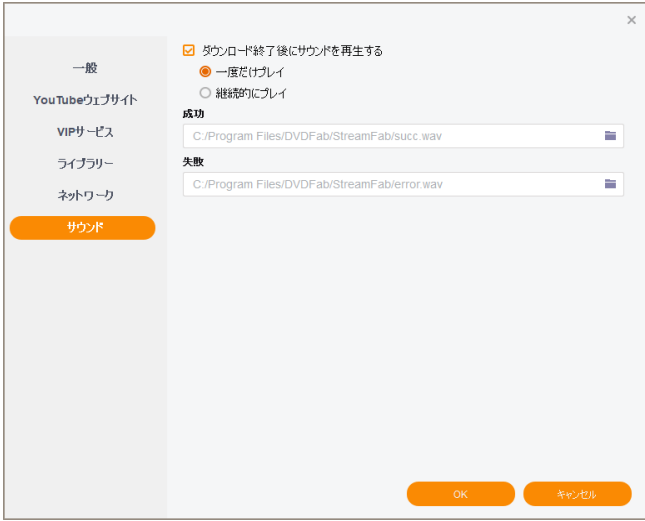

ダウンロードが正常に完了したときにお気に入りの通知音を選択します。1 回だけ再生するか、手動でオフにするま で継続するかを選択できます。

# <span id="page-18-0"></span>7.メインインターフェイス

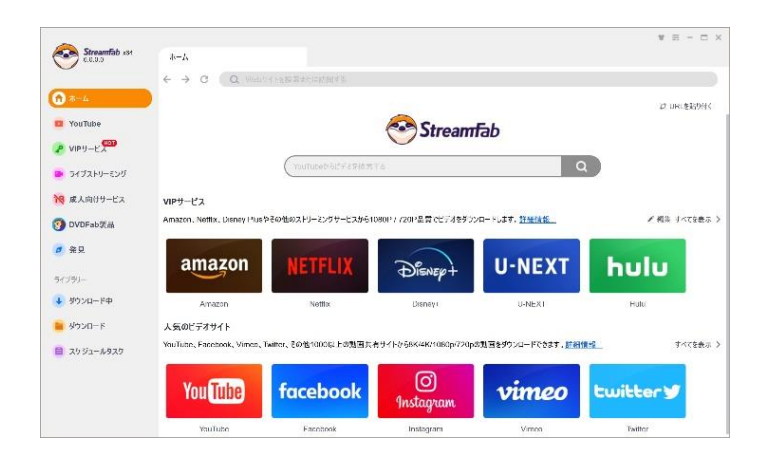

StreamFab を起動すると、メインインターフェイスが表示されます。 左側のナビゲーションペインで、「ホーム」、 「VIP サービス」、「ライブストリーミング」、「成人向けサービス」、その他の DVDFab 製品、発見および「ダウンロー ド中」、「ダウンロード」、「スケジュールタスク」タブを含むライブラリからジャンプできます。

ホーム:ホームページでは、上部の検索ボックスで YouTube のダウンロードしたい動画を直接検索したり、VIP サー ビスセクションで人気のストリーミングサービスにアクセスしたり、人気動画サイトセクションで人気の無料動画・ 音声共有サイトにアクセスしたりすることが可能です。

2つの [すべて表示] ボタンを押すと、さらにそれぞれ VIP サービスセクションと YouTube セクションのアルファベ ット表(対応ウェブサイトリスト)が表示されます。

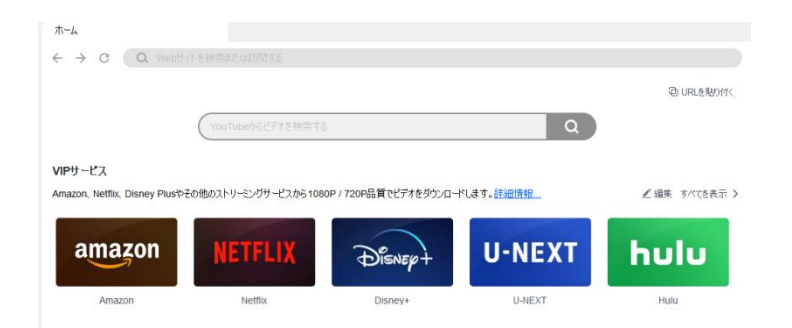

一番目の「すべて表示」ボタンの横にある「編集」ボタンで、ホームページに表示するプレミアムストリーミングサ ービスをカスタマイズすることができます。

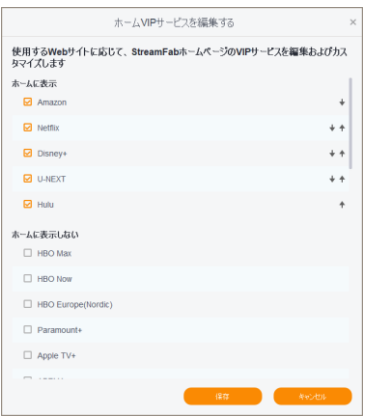

また、すでにデスクトップのブラウザで動画を開いている場合は、右上の「URL を貼り付ける」ボタンをクリックす ると、動画をダウンロードすることができます。

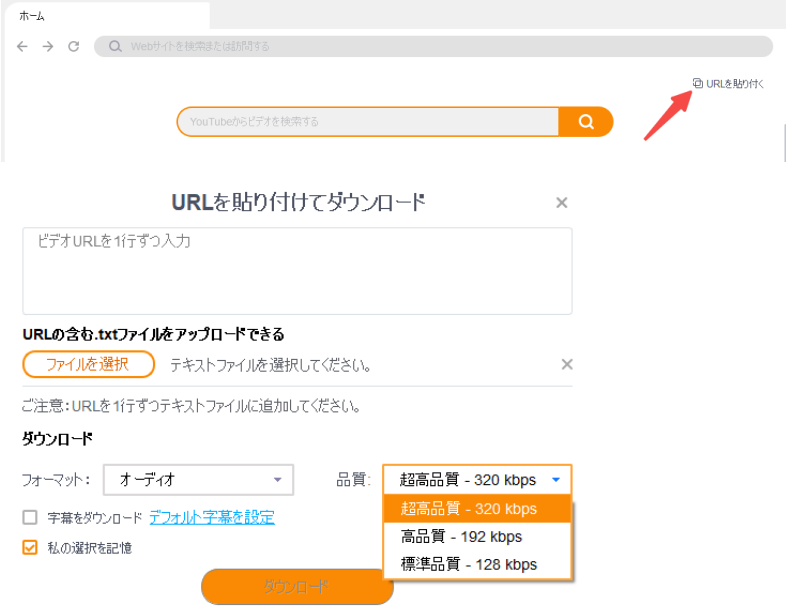

YouTube:YouTube のセクションでは、人気のある無料ビデオおよびオーディオ共有サイトにアクセスすることができ ます。または、すべてのサポートされているサイトのセクションの下にあるアルファベット順のテーブルを使用して、 サポートされているすべての音楽&ビデオホスティングのウェブサイトを参照してください。

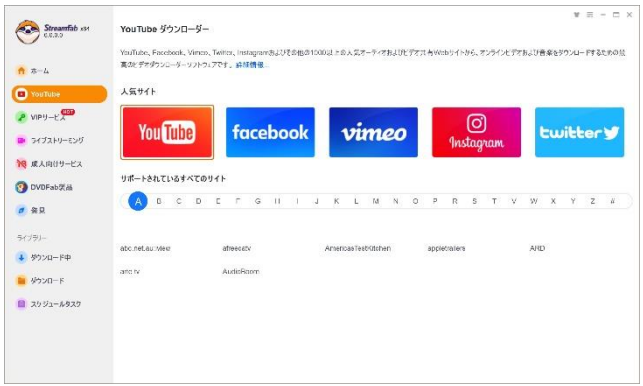

VIP サービス: Netflix、Disney+、HBO MAX、HBO NOW、Amazon Prime Video、Hulu などの加入者限定ストリーミング サービスの有料の DRM 暗号化されたコンテンツ(テレビ番組や映画など)のダウンロードは、ここから行えます。

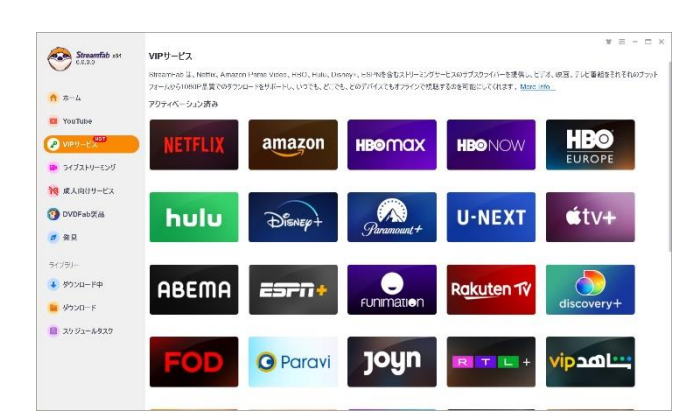

ライブストリーミング:現時点では2つのライブストリーミングビデオサイトに対応しており、ライブストリームを ダウンロードしてオフラインで視聴することができます。

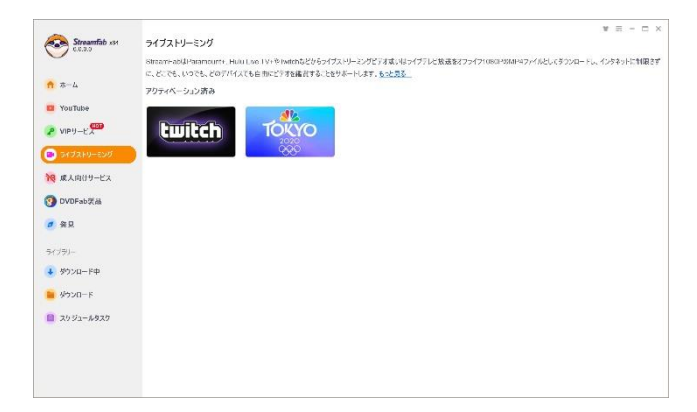

成人向けサービス:このタブでは、R18 と FANZA を含む有料アダルトストリーミングサービスと、YouTube Downloader モジュールがサポートしている Pornhub などの人気アダルトサイトにアクセスすることができます。

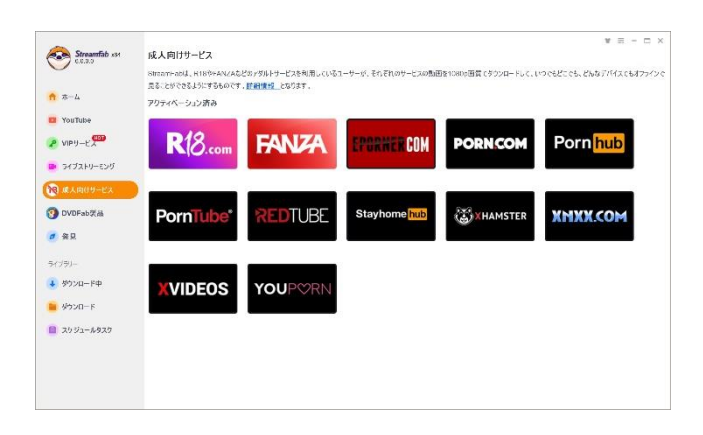

DVDFab 製品:このセクションでは、DVDFab ソフトウェアファミリーの他の製品に関するすべての情報にアクセスで

きます。DVDFab 製品にご興味があれば、「DVDFab 製品」をクリックして、その製品の詳細情報を確認できます。

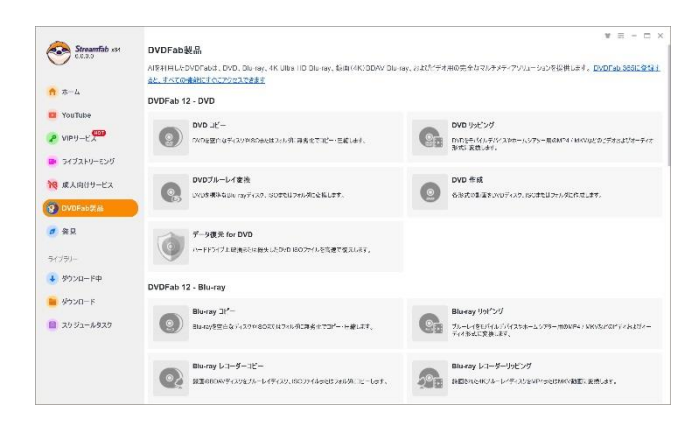

発見:各ストリーミング サービスで何が流行っているかを発見し、人気のある映画やテレビ番組からそれぞれトッ プ 10 リストを作成します。

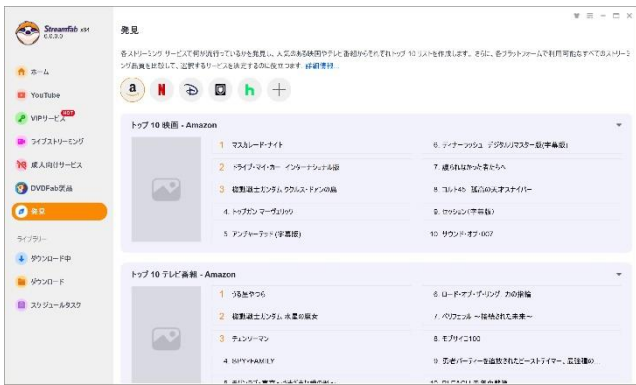

ダウンロード中:現在ダウンロード中のタスクはすべてここに表示され、リアルタイムでダウンロード状況を確認す ることができます。また、ダウンロードを一時停止したり、再開したり、削除することも可能です。

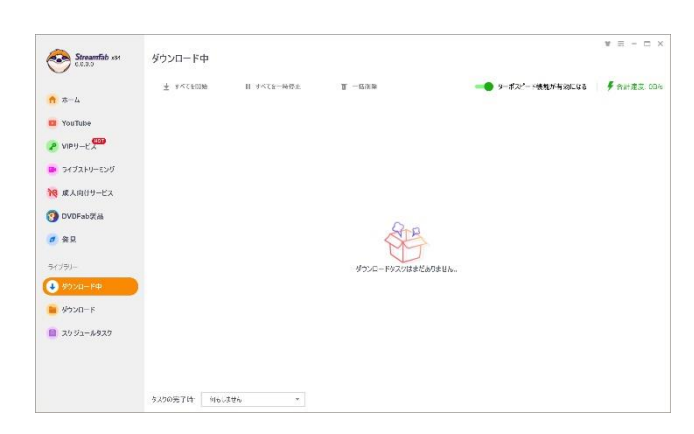

ダウンロード:このセクションから、ダウンロードしたすべてのビデオにアクセスできます。

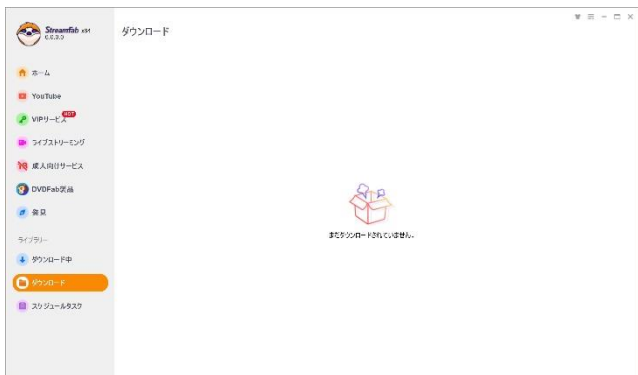

スケジュールタスク: StreamFab は登録された YouTube チャンネルから新しく追加されたビデオをダウンロードする ように設定できます。

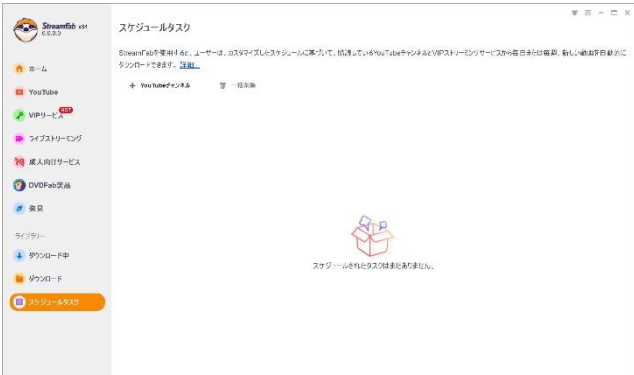

# <span id="page-22-0"></span>8. 無課金でオンライン音楽とビデオをダウンロードする

StreamFab はユーザーが 1000 以上のウェブサイトから音楽とビデオをダウンロードできます。ダウンロードした音楽 ファイルは(YouTube から MP3 へのモジュールによって)MP3 形式で保存され、128 kbps から 320 kbps までの様々な 品質レベルを選択できます。動画ダウンロードモジュールで動画をダウンロードして、MP4 形式で保存します。動画 の品質も 144p から 8K UHD まで様々なレベルに対応します

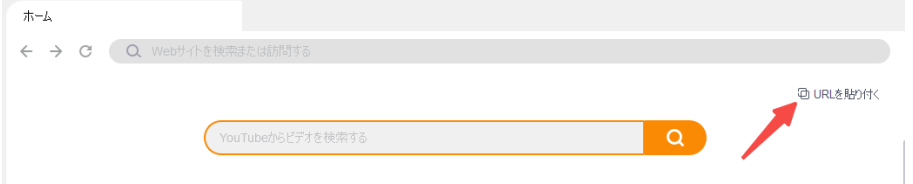

普段ブラウザで行っているように、検索ボックスにキーワードを入力して目的の動画を検索できます。

次に、検索結果から 1 つを選択し、そのサムネイルをクリックして再生します。 ビデオ/映画/音楽のロードと再生 が開始されると、純粋な音楽とビデオのダウンロードを選択するための画面がポップアップ表示されます。

そして、動画/オーディオの品質を選択できます。

最後に、このウィンドウの下部にあるダウンロードボタンをクリックして、動画/オーディオのダウンロードを開始 します。

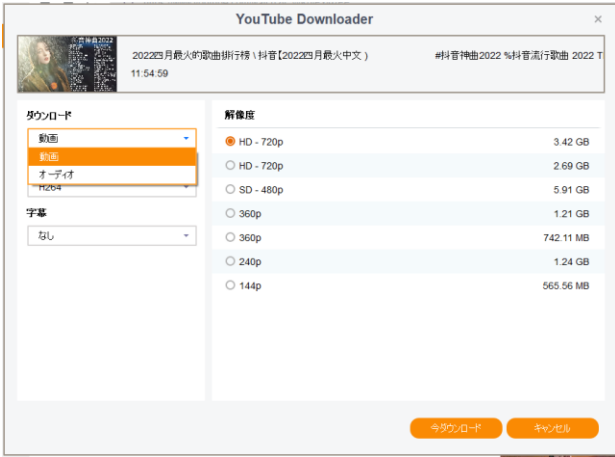

上のダウンロード画面を誤って閉じてしまった場合、復帰させるためには「ダウンロード準備出来ました」をクリッ クしてください。

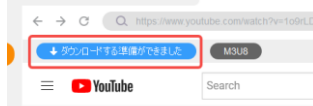

リスト内の音楽/動画を選択したら、単一ファイルと再生リストの選択画面がポップアップ表示されます。全てのコ ンテンツをダウンロードする場合、再生リストを選択すると、全ての音楽/動画が「ダウンロード中」に読み込まれま す。

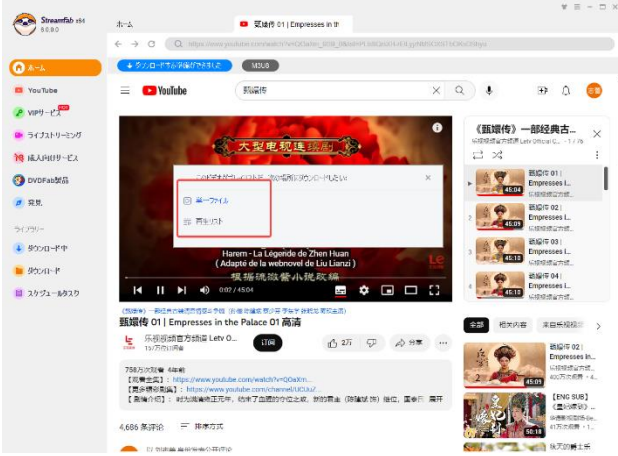

ダウンロードの進行状況をリアルタイムで確認するには、左側のナビゲーションペインにある「ダウンロード中」タ ブをクリックします。ダウンロードが完了すると、左ペインのダウンロードタブにダウンロードした音楽/動画が表 示されます。動画のサムネイルを右クリックし、「サブフォルダを開く」をクリックしてダウンロードした音楽/動画 を視聴できます。

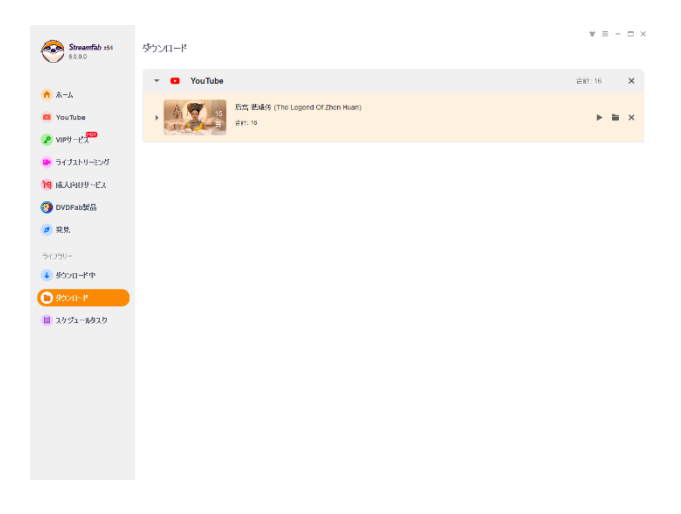

# <span id="page-24-0"></span>9. オンデマンド・ストリーミング・コンテンツのダウンロード

VIP サービス、ライブストリーミング、成人向けサービスのモジュールは、Netflix、Disney+、HBO Max、HBO Now、 Hulu、Amazon Prime Video などの主要ストリーミングサービスからストリーミングテレビ番組と映画をダウンロード するために使用するものです。

この機能を使用するには、左側のナビゲーションペインから、VIP サービス、ライブストリーミング、成人向けサー ビスのセクションに移動する必要があります。そこには、現在サポートされているストリーミングプラットフォーム が表示されています。

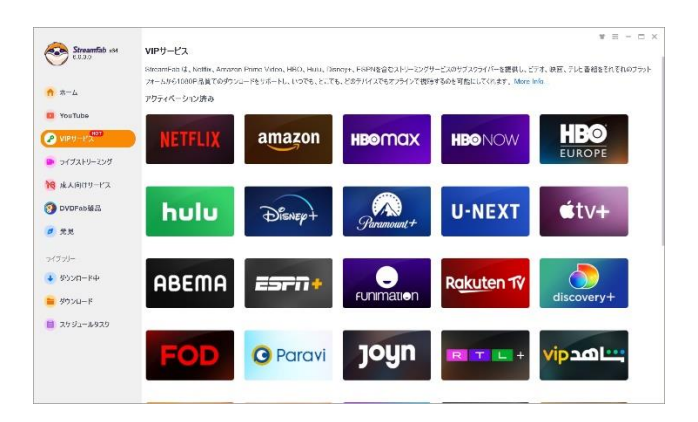

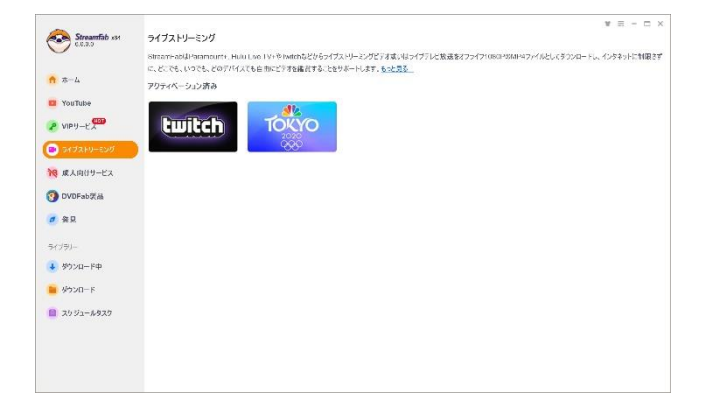

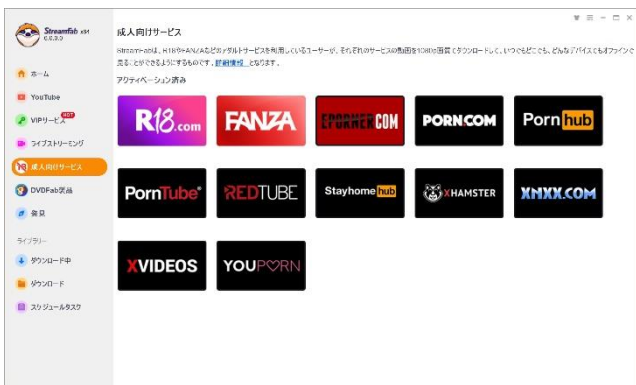

VIP サービス/ライブストリーミング/成人向けサービスでは、サポートされているウェブサイトのリストから Netflix や CW などのウェブサイトのロゴをクリックすると、ホームページの内蔵ブラウザで新しくタブが開き、ウェブペー ジに移動することができます。

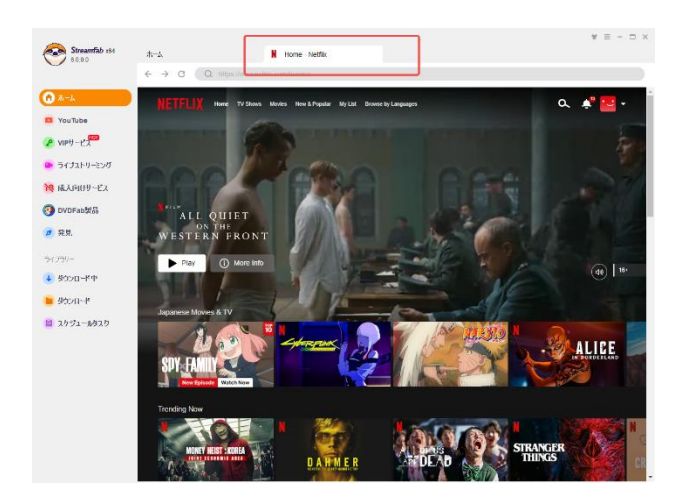

Netflix のアカウントでログインし、好きな映画のタイトルを検索してください。次に、ビデオを再生する必要があ ります。再生が始まると、ポップアップウィンドウが表示され、今ダウンロードするか、ダウンロードタスクキュー に追加するかを選択できます。

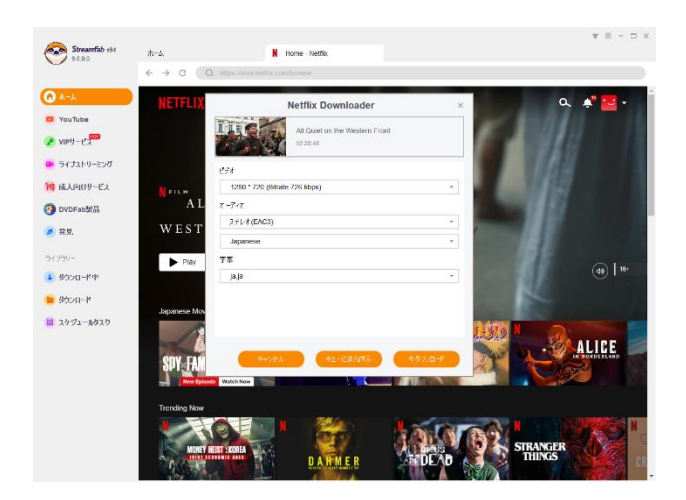

「今ダウンロード」ボタンをクリックすると、ビデオはキューに追加され、すぐにダウンロードを開始します。ダウ ンロードタブで、ダウンロードの進行状況を監視することができ、「ターボスピード機能が有効になる」(YouTube ダ ウンローダーのみ)機能もあります。ダウンロードはいつでもキャンセルすることができます。

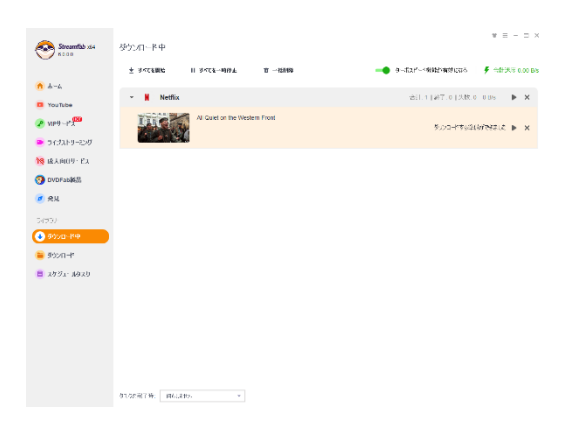

動画をタスクキューに追加して、あとから手動でダウンロードを開始したい場合は、「キューに追加する」ボタンをク リックします。 複数のビデオをダウンロードのキューに追加する場合に、非常に便利です。 キューに入れ、後でダ ウンロードを開始することができます。

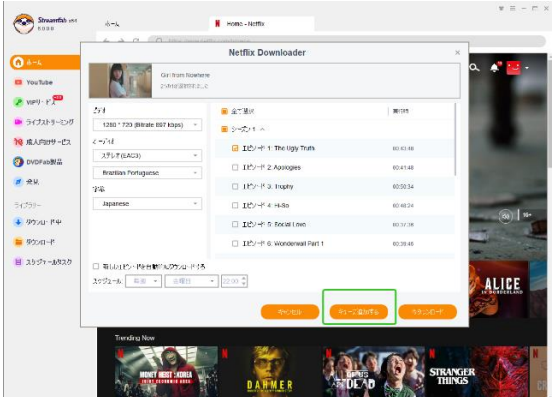

複数のシーズンを含むテレビ番組をダウンロードする場合は、番組全体を一度に追加してダウンロードできる「全て 選択」機能を利用することができます。

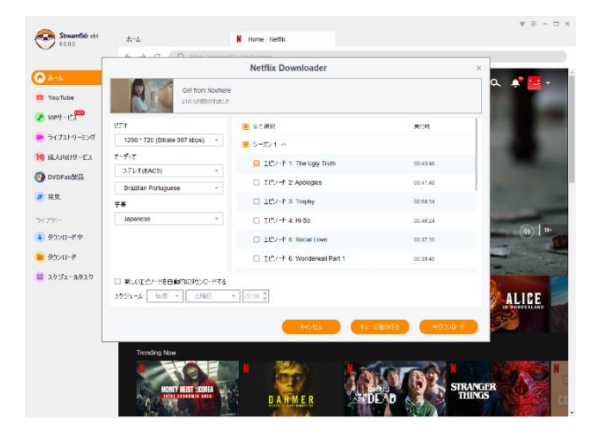

# <span id="page-27-0"></span>10. ダウンロードされたメディアを管理・再生する

StreamFab はダウンロードされたメディアファイルをデォルトの出力ディレクトリに保存されて、「設定」パネル で 自分の希望に応じて設定することができます。

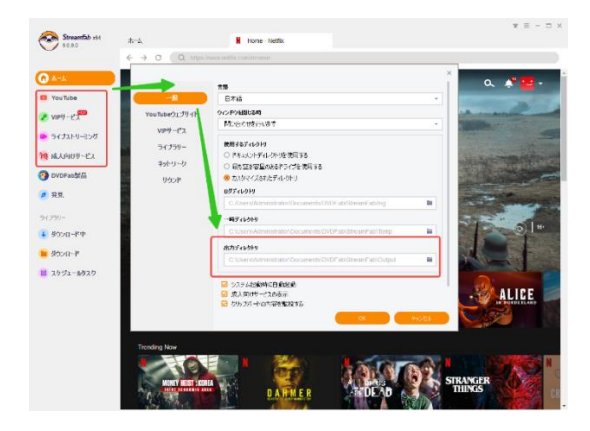

ダウンロードしたビデオや音楽ファイルは、「ライブラリ」セクションの「ダウンロード」タブからアクセスすること ができます。特定のビデオを探すには、各ダウンロードモジュールの横にある小さな三角ボタンをクリックすると、 ダウンロードされたすべてのタイトルを見ることができます。

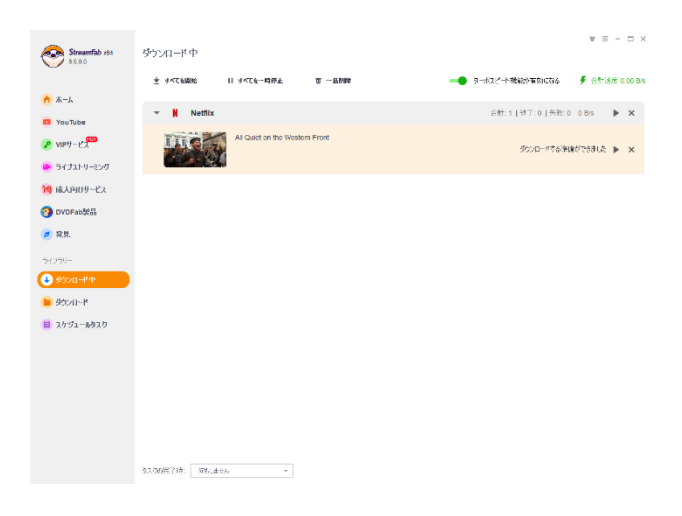

### <span id="page-27-1"></span>10.1 音楽と動画の区別

YouTube to MP3 モジュールだけがオンラインビデオを MP3 ファイルにダウンロードできることを考えると、特定の MP3 ファイルを見つけるには、まず YouTube モジュールを見つける必要があります。

ダウンロード

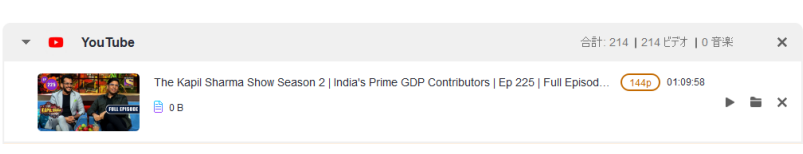

「ダウンロード」リストを三角形で展開すると、ここにすべてのダウンロード済みファイルが表示されます。

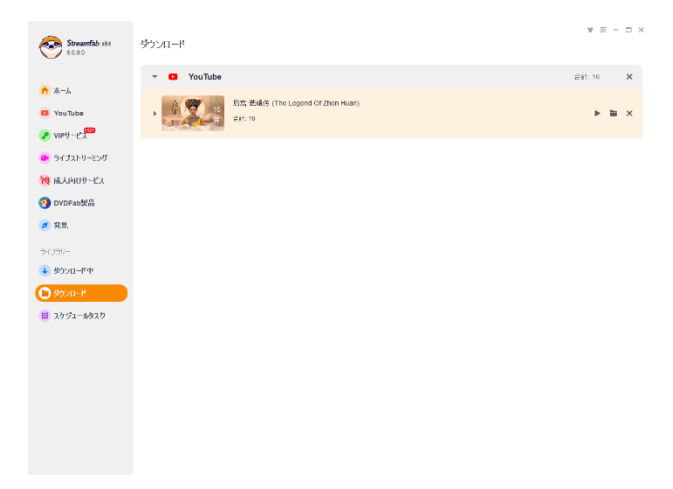

### <span id="page-28-0"></span>10.2 ダウンロードされた音楽・動画を管理する

PlayerFab がパソコンにインストールされていない場合は、インストールを進めるためのポップアップが表示されま す。

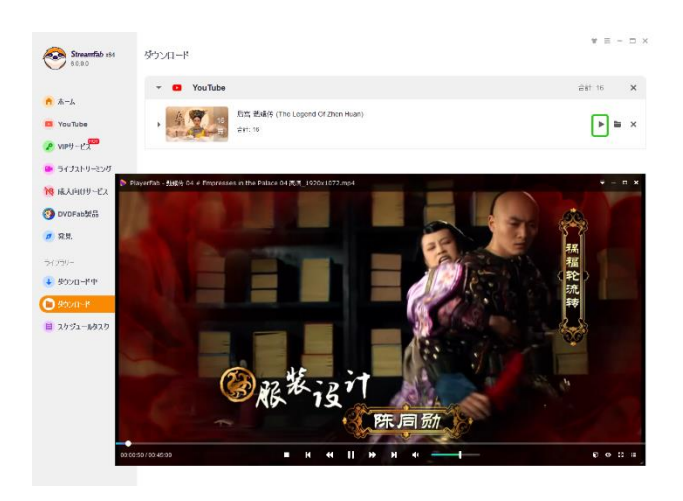

PlayerFab がパソコンにインストールされていない場合は、インストールを進めるよう勧められます。

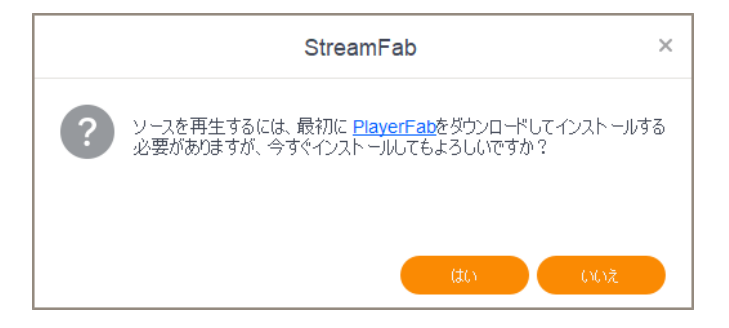

PlayerFab を使用したくない場合、サブフォルダを開く、お持ちのメディアプレーヤーソフトウェアでメディアファ イルを再生してください。或いは、フォルダアイコンを使ってそのフォルダを開くことができます。

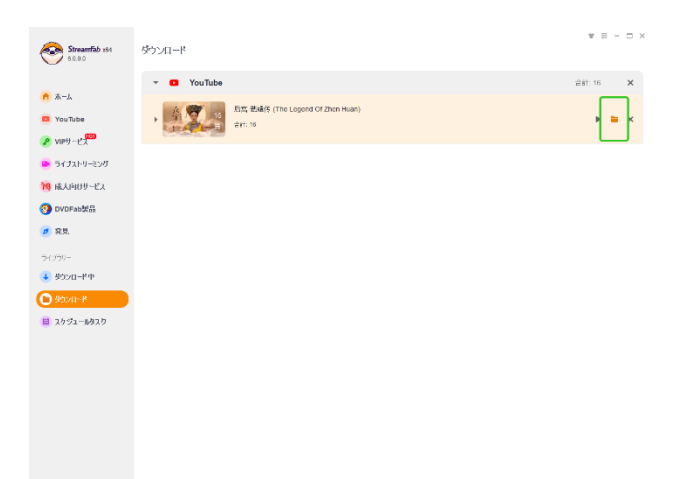

# <span id="page-29-0"></span>11. ユーザーマニュアルの更新

ソフトのアップデートやモジュールの更新に伴い、本マニュアルも随時更新いたします。